# **How to install Windows using Boot Camp**

Boot Camp helps you install Microsoft Windows on your Mac. After installing, restart your Mac to switch between OS X and Windows.

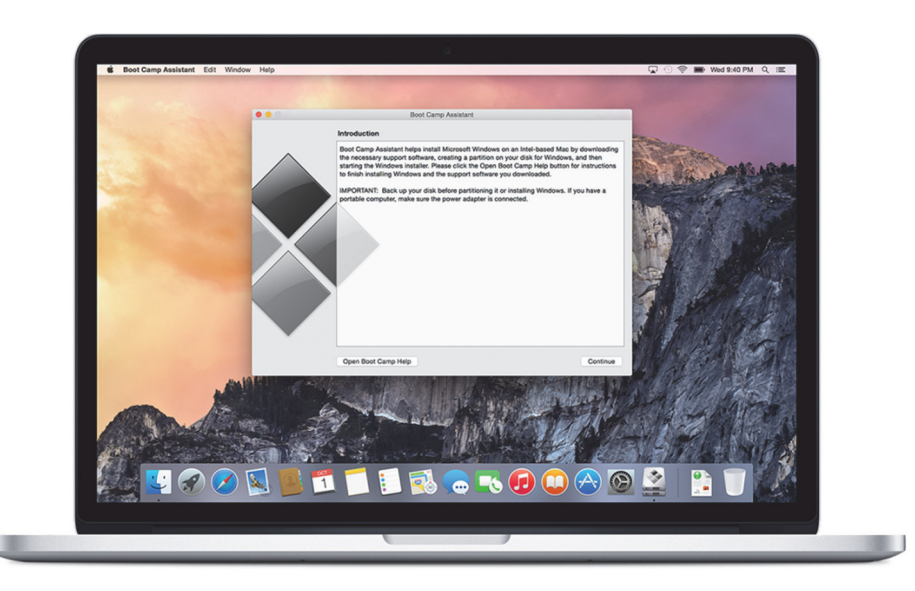

https://support.apple.com/en‐us/HT201468

Before you begin, make sure you have everything you need.

- An Intel‐based Mac
- A Microsoft Windows installation media or disk image (ISO) containing a 64‐bit version of Microsoft Windows 8 or later\*
- An Apple keyboard, mouse or trackpad, or a USB keyboard and mouse
- At least 55 GB of free disk space on your startup drive
- For some Mac models, you also need a blank 16 GB or larger USB flash drive
- \* If you want to install older versions of Windows, check to see if your Mac supports this. If you're installing Windows for the first time, use a full installation (not an upgrade) disc or disk image.

#### **1 Check System Requirements**

Some versions of Windows require a certain processor, and more hard drive space and memory (RAM) than others. Check the documentation that came with your copy of Windows to find out what you need. Then use System Information to see what your Mac currently has.

### **2 Get a Windows disk image**

When you purchase Windows, it comes as a disk image file (ISO) that you download, or as an installation disc or USB flash drive. If your copy of Windows came on a DVD, you should create a disk image of it to work with Boot Camp. If your version of Windows came on a USB flash drive, you can download an ISO from Microsoft.

#### **3 Open Boot Camp Assistant**

Boot Camp Assistant guides you through installing Windows on your Mac. Open this app from the Utilities folder in the Applications folder and follow the onscreen instructions to automatically repartition your startup disk and download related software drivers for Windows. If you're prompted during installation, connect a blank USB flash drive.

#### **4 Format your Windows partition**

When you complete the assistant, your Mac restarts to the Windows installer. When you're asked where you want to install Windows, select the BOOTCAMP partition, then click Format.

#### **5 Install Windows**

Follow the onscreen prompts to finish your Windows installation.

#### **6 Restart your computer**

After Windows is installed, you can switch between OS X and Windows. Use the Startup Disk preference pane in OS X, or the Boot Camp system tray item in Windows to select your startup disk, then restart your computer.

## **Boot Camp: Solve partition creation problems**

If you have problems creating a Windows partition, check the following:

- Before you install Windows, the disk on your Mac must be a single partition, formatted as Mac OS Extended (Journaled). If the disk already has more than one partition, you must repartition it.
- The disk on your Mac must be an internal disk. You cannot use Boot Camp Assistant to install Windows on an external disk.
- If you have a Mac Pro with more than one internal disk and you want to install Boot Camp on a disk that isn't in the first hard drive bay, remove the drives in the lowernumbered bays. You can reinstall the drives after you install Boot Camp.
- If a dialog appears in Boot Camp Assistant that says verification failed, try repairing the disk using Disk Utility (located in the Other folder in Launchpad), then opening Boot Camp Assistant again. If that doesn't work, back up all the information on your Mac, then reinstall OS X. For more information about how to do these tasks, click your desktop's background, choose Help > Help Center, then search for "repair disk" or "reinstall OS X."